# Vejledning til PensionsInfo

# Sådan logger du på med MitNykredit

Gældende pr. 23. juni 2020

## **Trin 1**

Log på [MitNykredit.dk](https://mit.nykredit.dk/privat/)

## **Trin 2**

1: Vælg 'Pension' i menuen i venstre side

ٿ Pension

#### 2: Klik på 'Logge på PensionsInfo'.

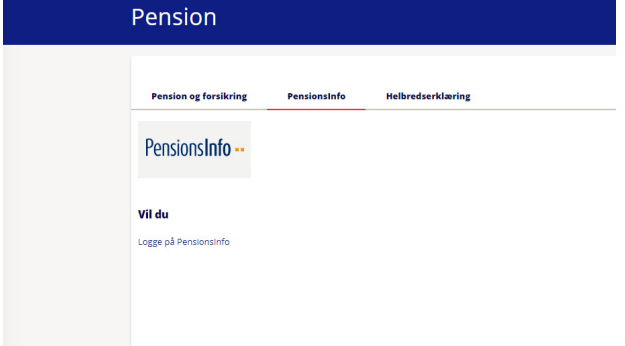

# **Trin 3**

#### PensionsInfo indsamler dine data. Når dine data er hentet, klik på 'FORTSÆT'.

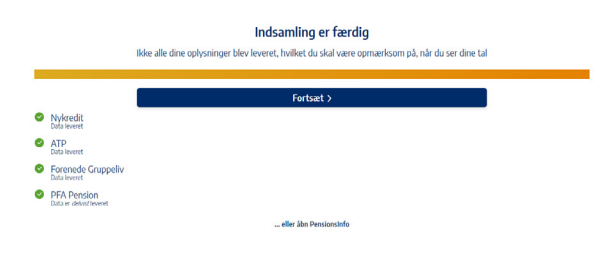

# **Trin 4**

Udfyld dine oplysninger og tryk "Send oplysninger for mig".

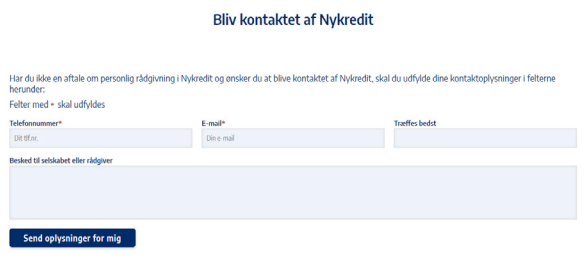

#### **Nykredit**